# FMS 1.2 User Guide

# ⚫ Installation

1.Double click fms.exe icon to start the installer.

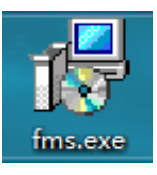

2. Specify the installation directory in the following installer window:

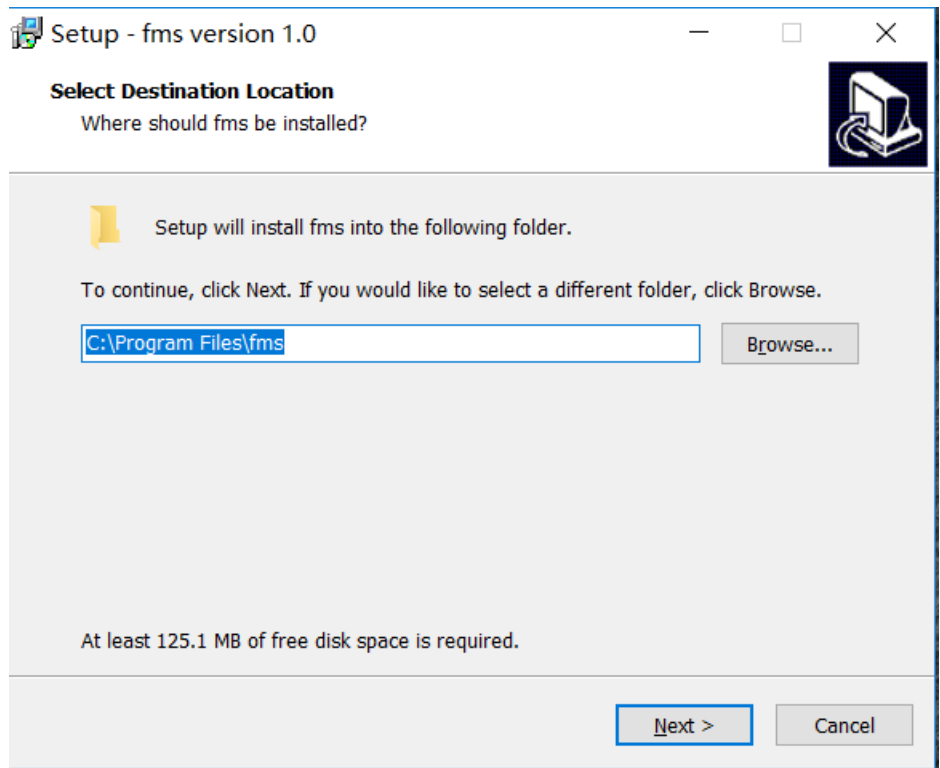

3. Click Next:

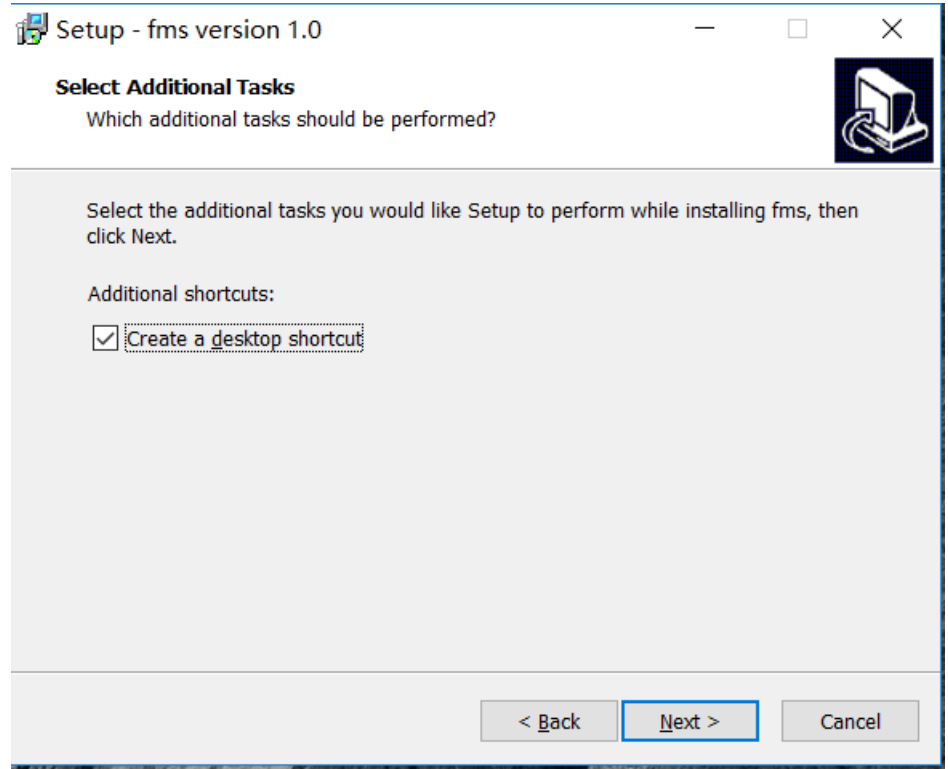

#### 4. Click Next:

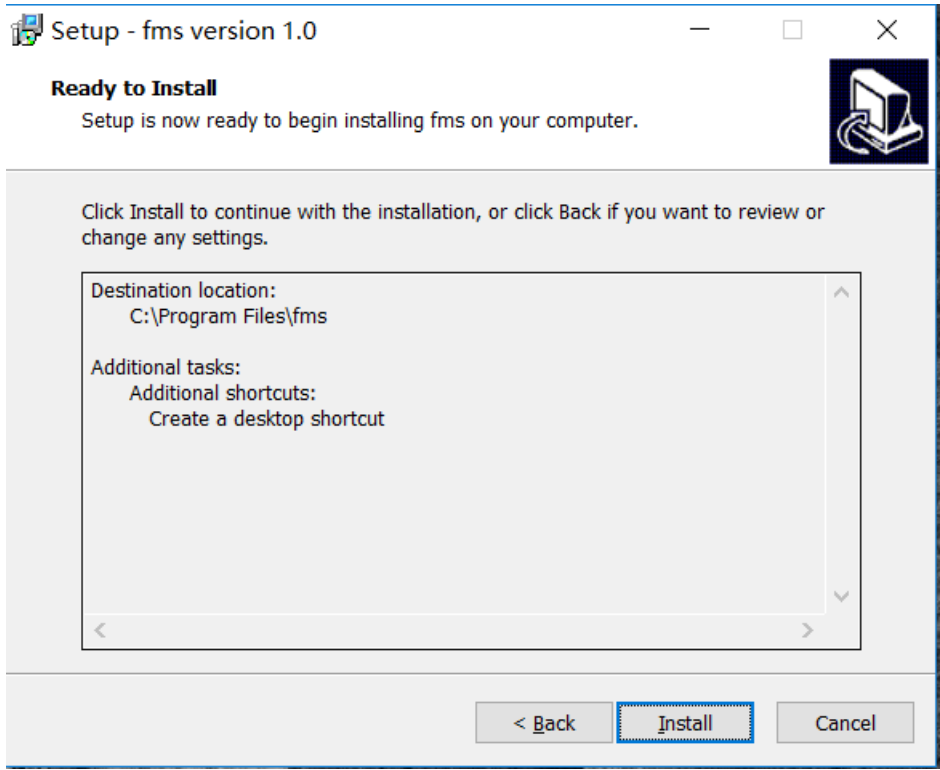

5. Click Install to start installation:

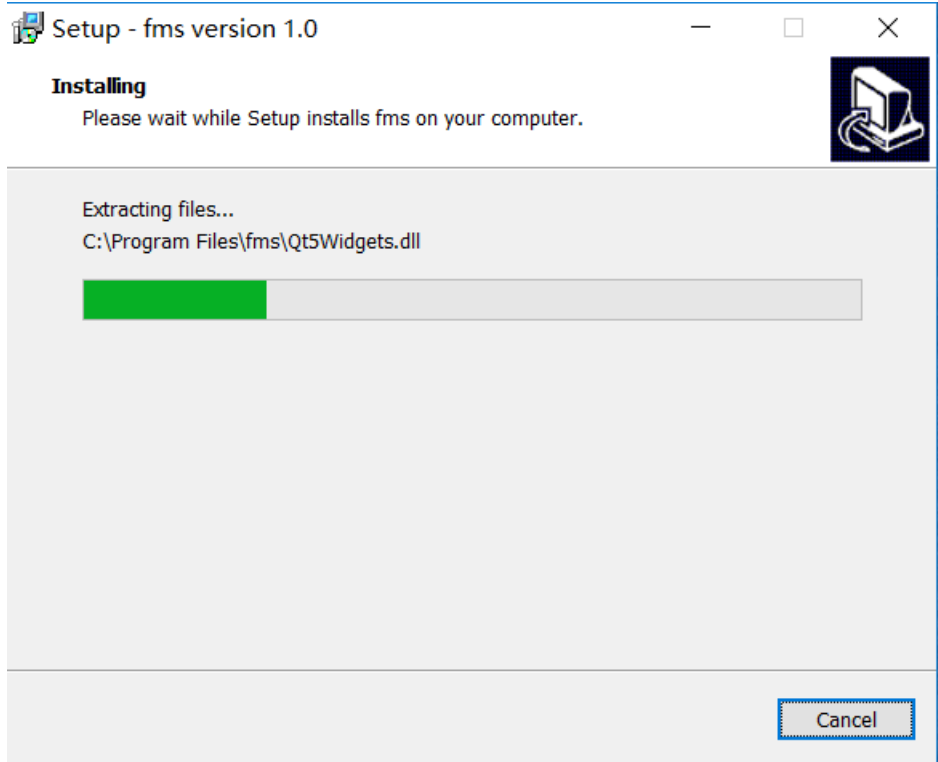

Once the progress is completed:

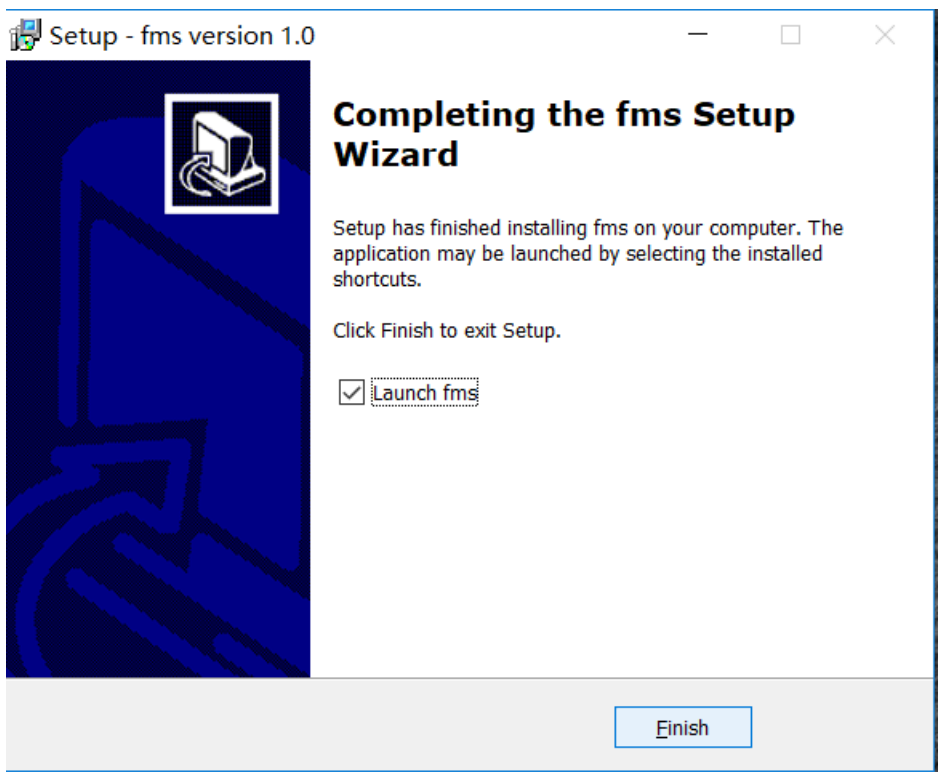

Click finish to finish the installation.

# ⚫ User interface Introduction

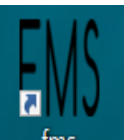

1. Double click the desktop icon  $\frac{1}{\pi}$  to enter FMS:

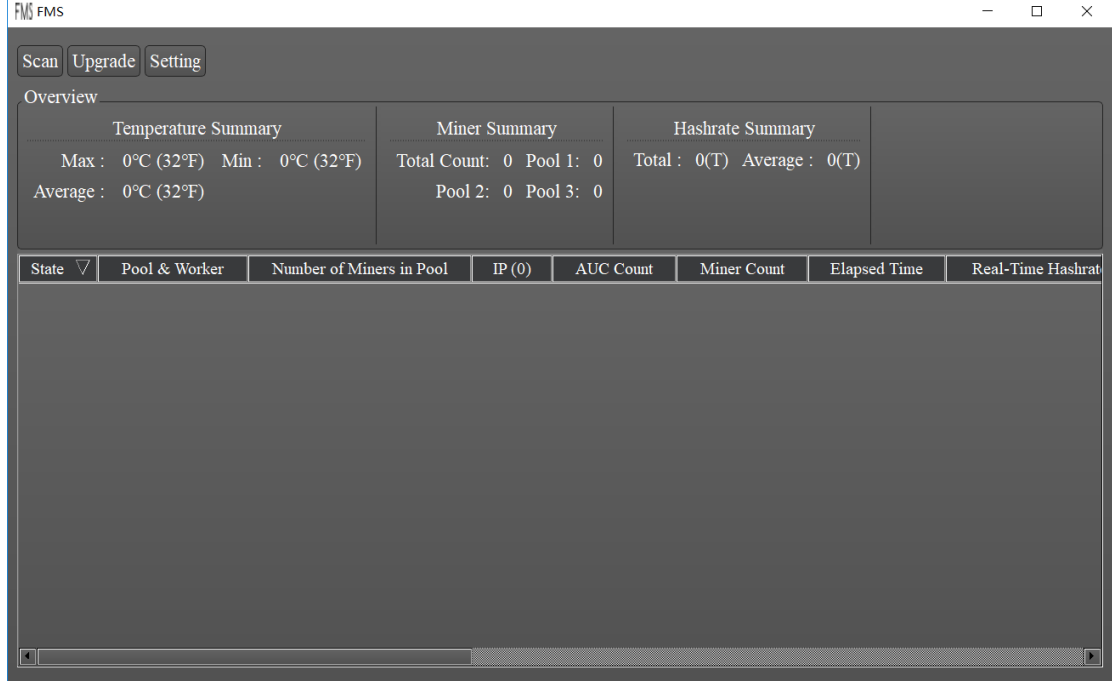

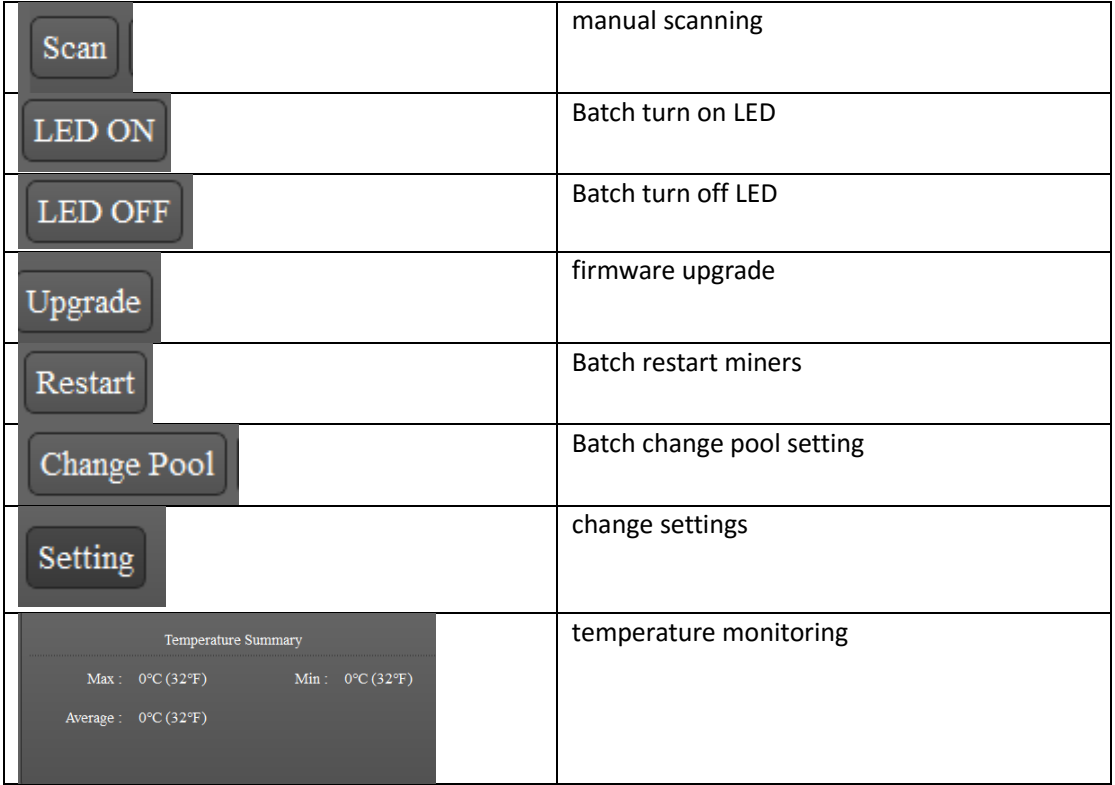

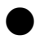

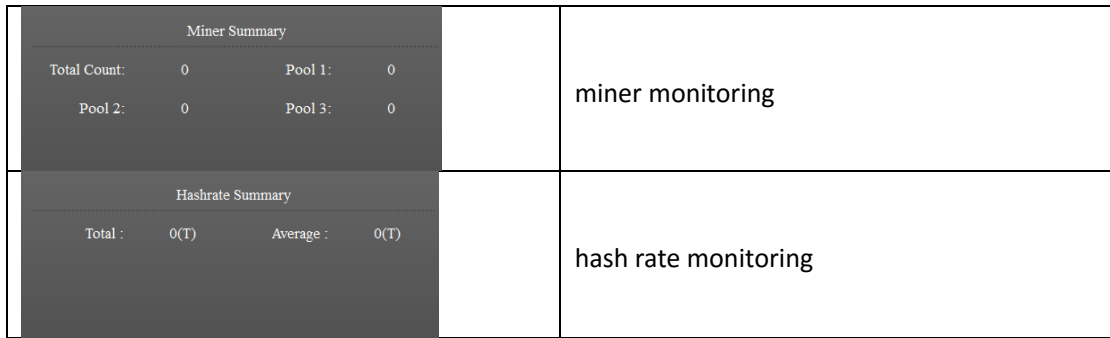

The State column provides checkboxes to select or unselect each miner for other operations (like firmware Upgrade). The Pool & Worker column shows the mining pool and miner ID.

# ⚫ Usage

## 1. Miner Discovery

If the miners and the management PC are in the same network, use the following procedure to discover the miners. Click Settings to bring up the Base Config window:

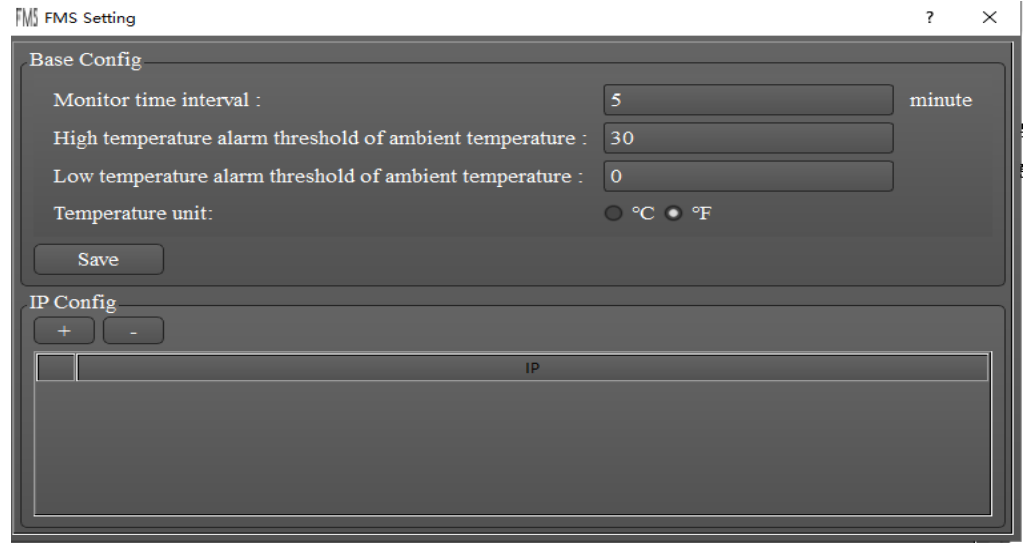

Click "+" button and enter the subnet IP range for the miners (e.g. 192.168.193.1- 192.168.193.255), and click Confirm to auto-discover the miners.

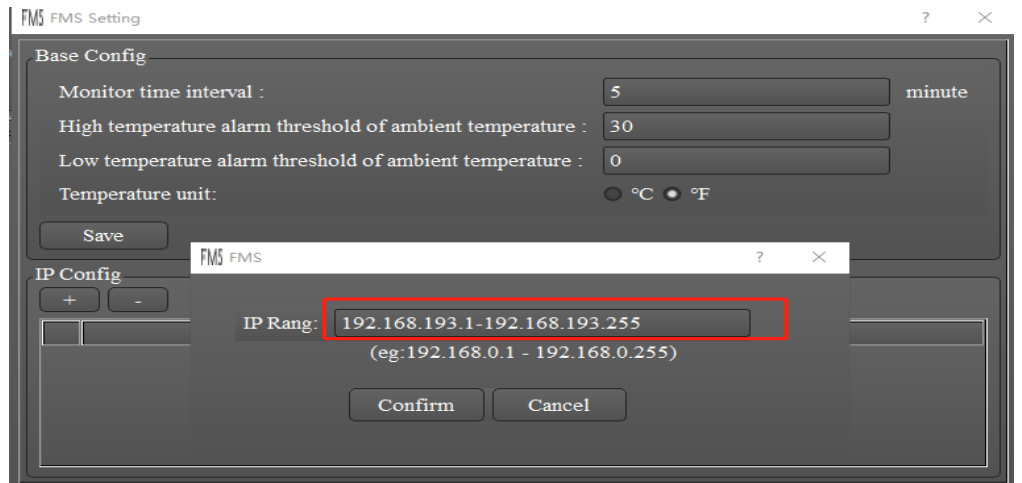

Select miners and click Save, the discovered miner IP addresses will be shown in the main window:

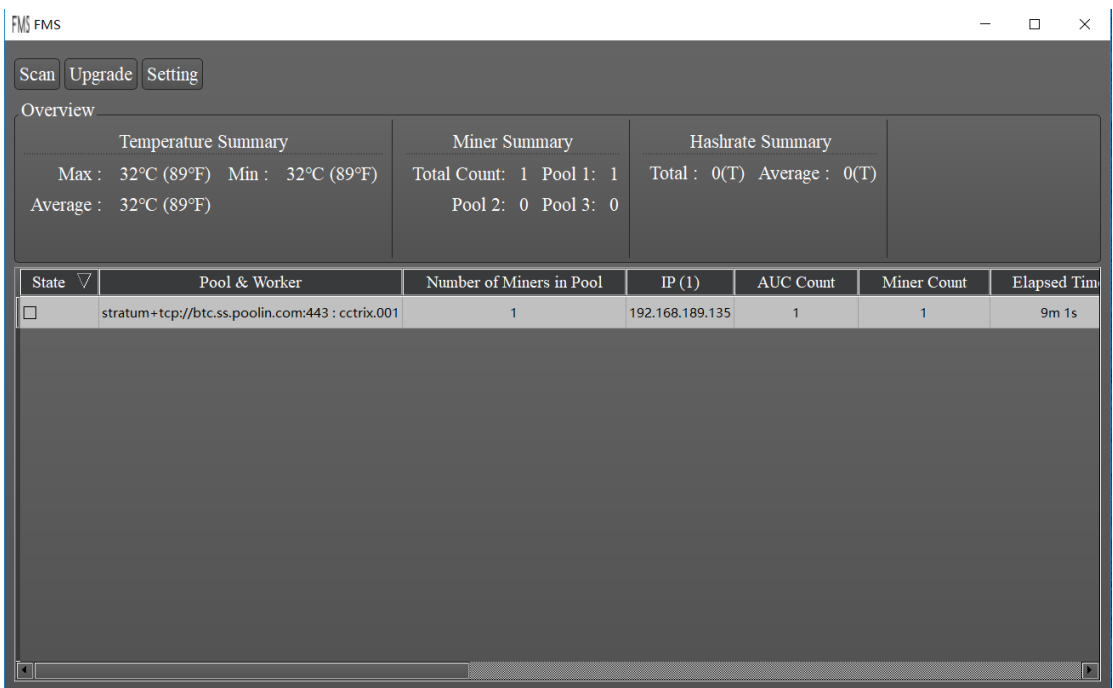

2. Firmware Upgrade

Select the miner to be upgraded in the main window, and click Upgrade

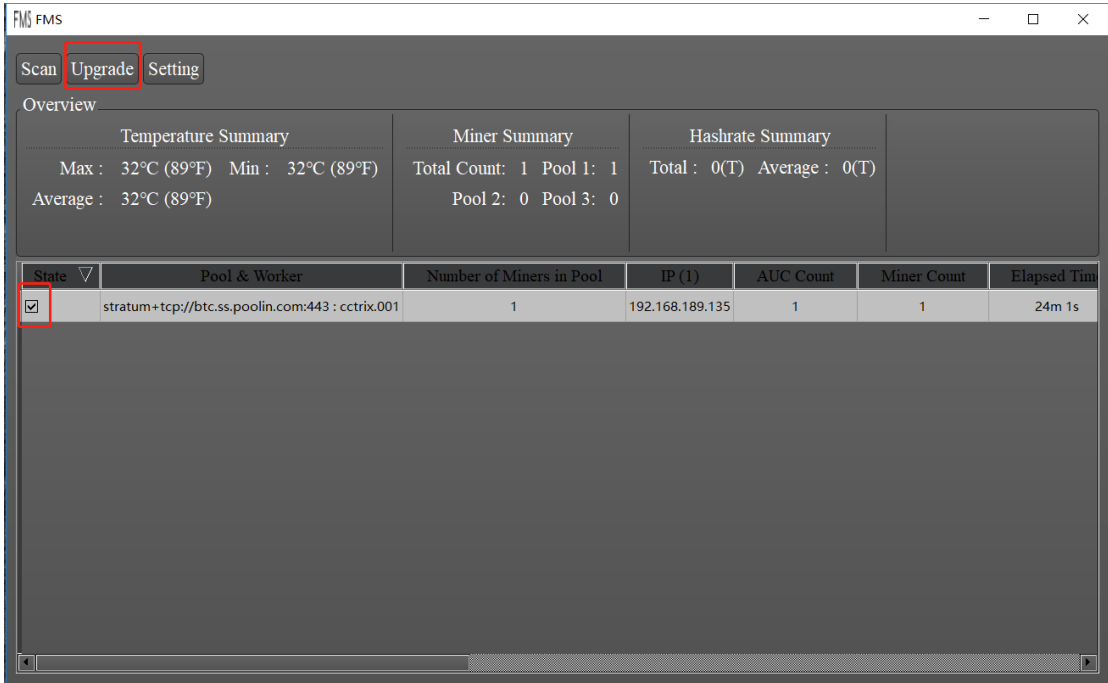

Select the firmware file in the popup window:<br> $\frac{1}{2}$   $\frac{1}{2}$  QFileDialog.getOpenFileName()

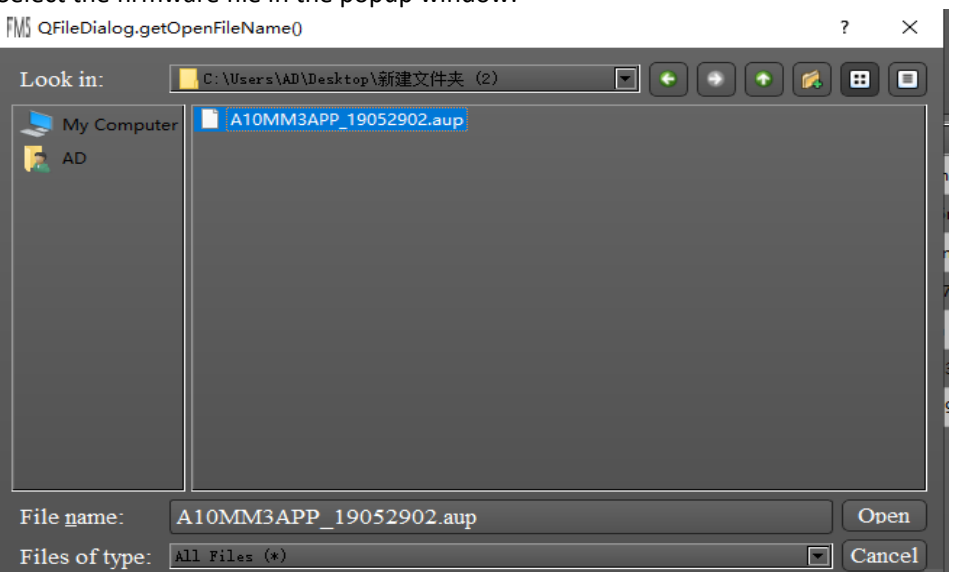

Click Open to begin the upgrade process.

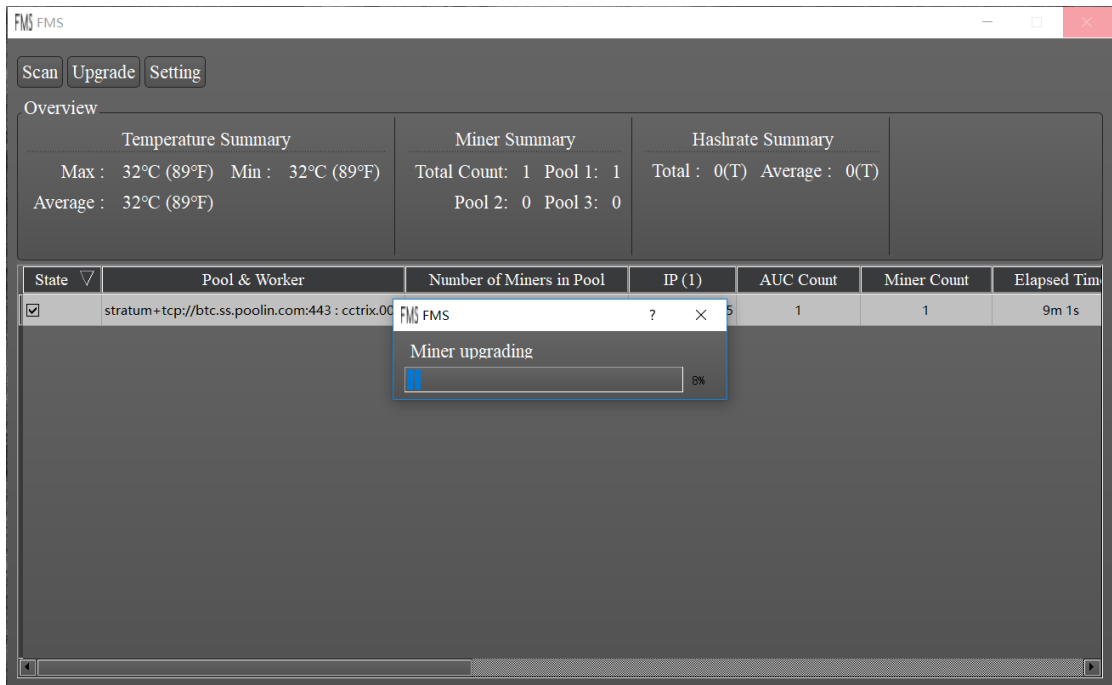

The following dialog will be shown if the upgrade is successful:

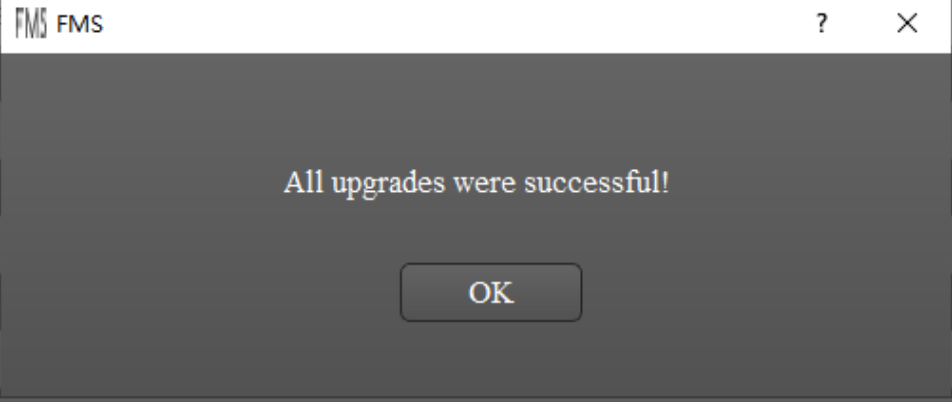

# 3. Batch Turn On/Off LED

First select one or multiple miners from table by clicking the checkbox of state column. Then click LED ON or LED OFF button to switch LED for selected miners. During the process, a progress dialog will popup. When the progress dialog finish, it means LED switching operation finish and a result dialog will popup.

### 4. Batch Restart

First select one or multiple miners from table by clicking the checkbox of state column. Then click Restart button to restart all selected miners. During the process, a progress dialog will popup. When the progress dialog finish, it means restart operation finish and a result dialog will popup. After restarted, these miners need some time to initialize and probably don't appear in FMS until they begin mining.

### 5. Batch Change Pool

First select one or multiple miners from table by clicking the checkbox of state column. Then click Change Pool button to change pool setting for all selected miners. A pool setting dialog will popup to allow users choose which pool they want to use. After conform, FMS will start to change pool setting for selected miners and restart them. During the process, a progress dialog will popup. When the progress dialog finish, it means changing operation finish and a result dialog will popup. After restarted, these miners need some time to initialize and probably don't appear in FMS until they begin mining.

## 6. Version of FMS

Two ways to find out version of FMS:

### 1) top left corner of the main page

| $\frac{2}{3}$ FMS 1.0                                         |                          |                                    |                  |                | $\times$<br>п      |
|---------------------------------------------------------------|--------------------------|------------------------------------|------------------|----------------|--------------------|
| Scan Upgrade Setting                                          |                          |                                    |                  |                |                    |
| Overview                                                      |                          |                                    |                  |                |                    |
| Temperature Summary                                           | Miner Summary            | Hashrate Summary                   |                  |                |                    |
| Max: $37^{\circ}$ C (98°F) Min: $31^{\circ}$ C (87°F)         | Total Count: 6 Pool 1: 5 | Total : $183(T)$ Average : $30(T)$ |                  |                |                    |
| 34°C (93°F)<br>Average:                                       | Pool 2: 1 Pool 3: 0      |                                    |                  |                |                    |
|                                                               |                          |                                    |                  |                |                    |
| State $\triangledown$<br>Pool & Worker                        | Number of Miners in Pool | IP $(6)$                           | <b>AUC Count</b> | Miner Count    | <b>Elapsed Tin</b> |
| $\Box$<br>stratum+tcp://btc.ss.poolin.com:443 : cctrix.001    | $\overline{1}$           | 192, 168, 193, 24                  | 1                | 1              | 1d 19h 50m 2       |
| stratum+tcp://btc.ss.poolin.com:443 : cctrix.001<br>■         | $\mathbf{1}$             | 192.168.193.16                     | $\mathbf{1}$     | $\mathbf{1}$   | 5m 10s             |
| $\square$<br>stratum+tcp://btc.ss.poolin.com:443 : cctrix.001 | $\mathbf{1}$             | 192.168.193.20                     | $\mathbf{1}$     | $\overline{1}$ | 2m 59s             |
| ▣<br>stratum+tcp://btc.ss.poolin.com:443 : cctrix.001         | $\mathbf{1}$             | 192.168.193.221                    | $\mathbf{1}$     | $\mathbf{1}$   | 2d 21h 13m 4       |
| stratum+tcp://btc.ss.poolin.com:443 : cctrix.001<br>□         | 1                        | 192.168.193.220                    | $\mathbf{1}$     | $\mathbf{1}$   | 22h 1m 41s         |
| stratum+tcp://stratum.bixin.com:3333 : bixin.001<br>□         |                          | 192.168.193.27                     | $\mathbf{1}$     | $\mathbf{1}$   | 15h 38m 31         |
|                                                               |                          |                                    |                  |                |                    |
|                                                               |                          |                                    |                  |                |                    |
|                                                               |                          |                                    |                  |                |                    |
|                                                               |                          |                                    |                  |                |                    |
|                                                               |                          |                                    |                  |                |                    |
| $\vert$ 4                                                     |                          |                                    |                  |                | E                  |

2) details in the installation package properties

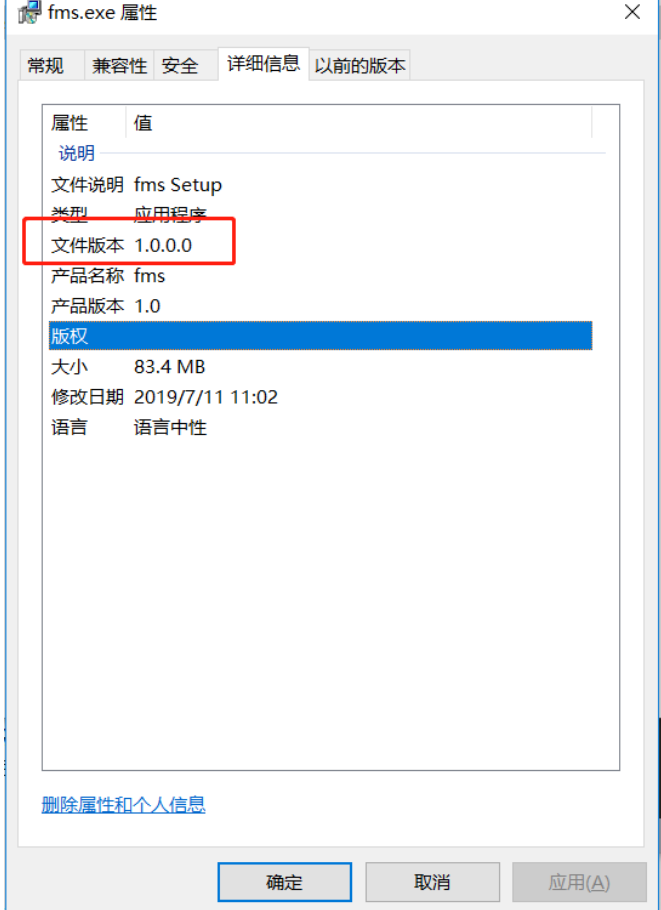